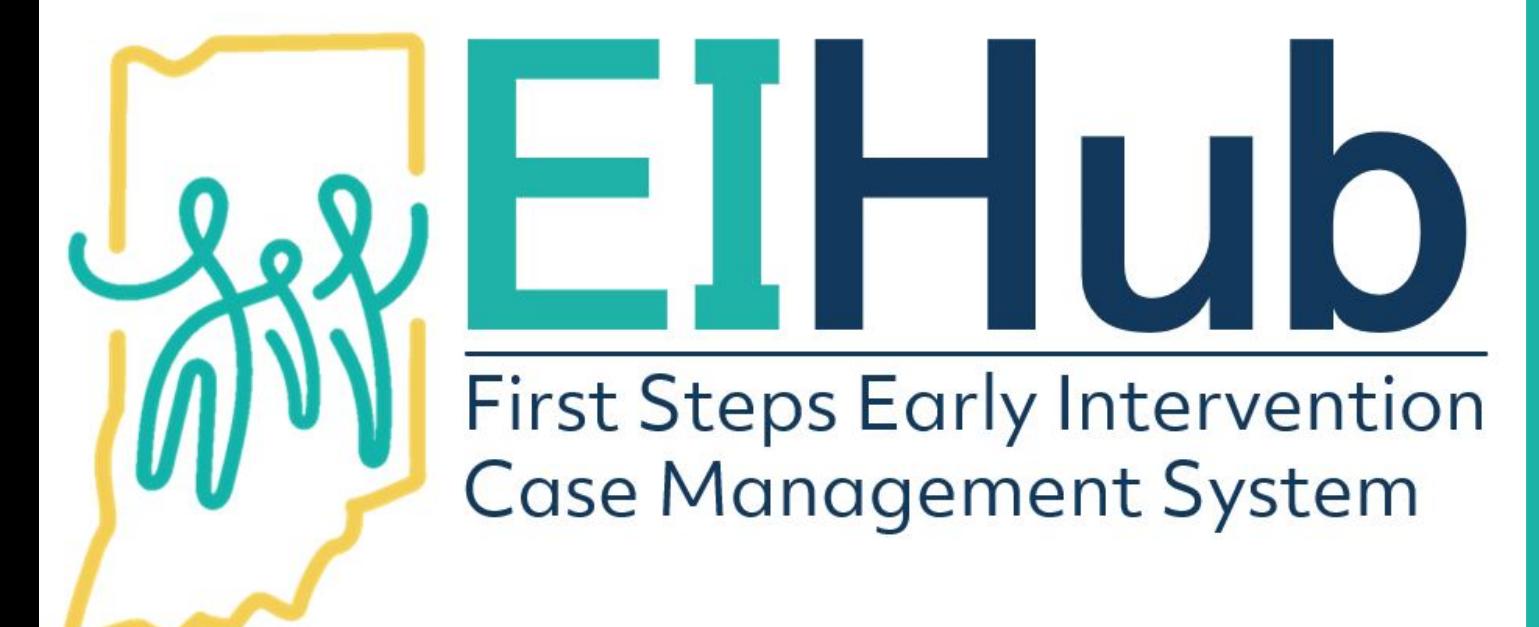

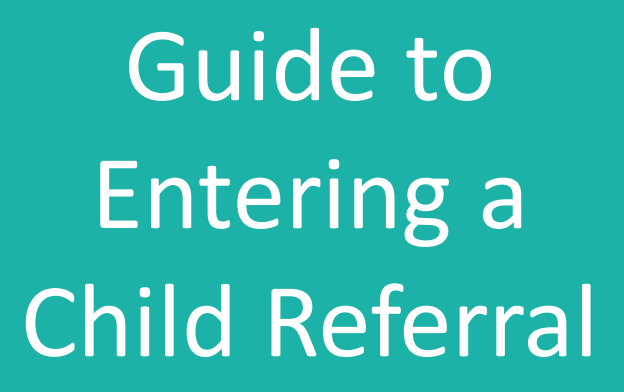

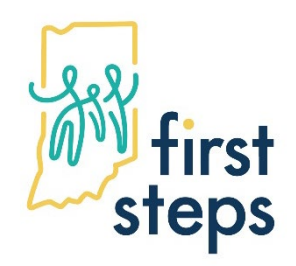

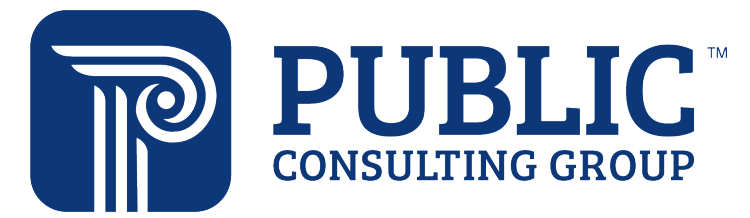

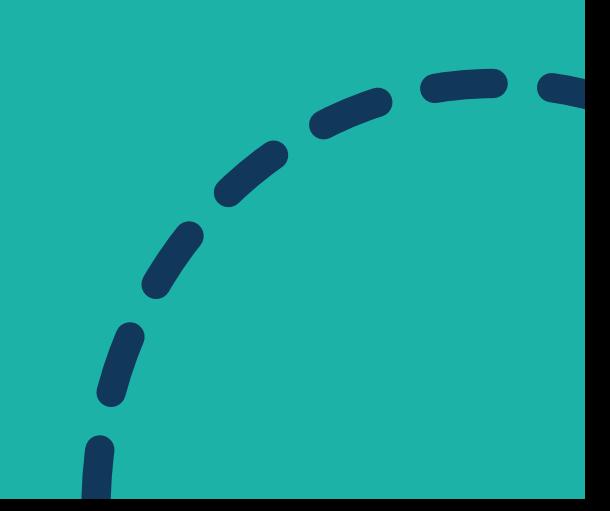

### **Entering a Child's Referral Child Lookup**

- 1. Navigate to the "Child" menu
- 2. Select "Lookup" from the sub-menu

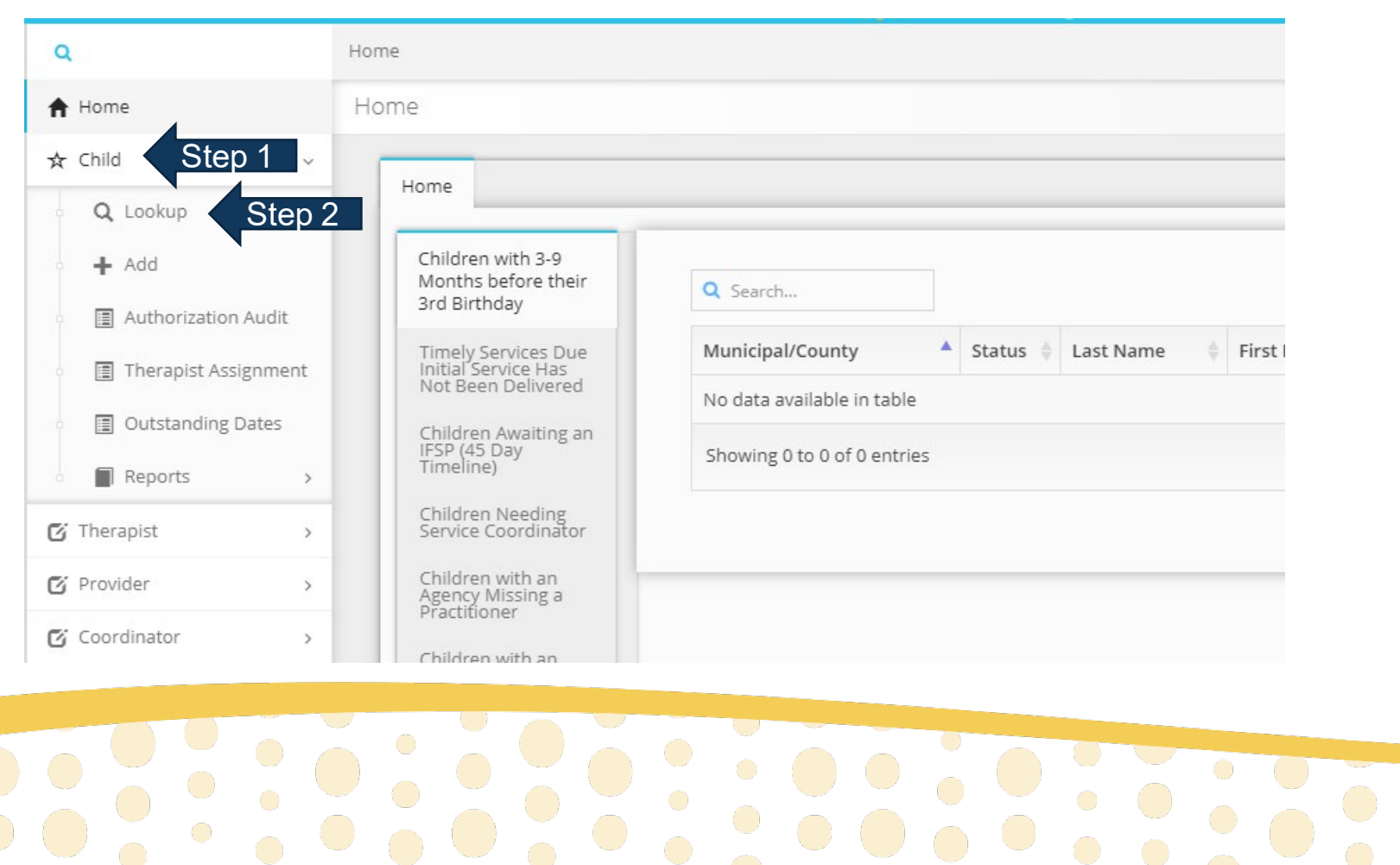

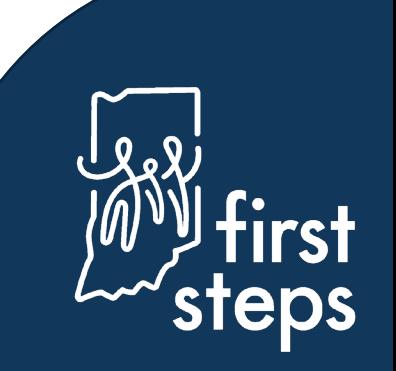

### **Entering a Child's Referral Child Lookup**

- 3. Search for the child's name by typing in the "Last Name" and "First Name" fields
- 4. Click "search"

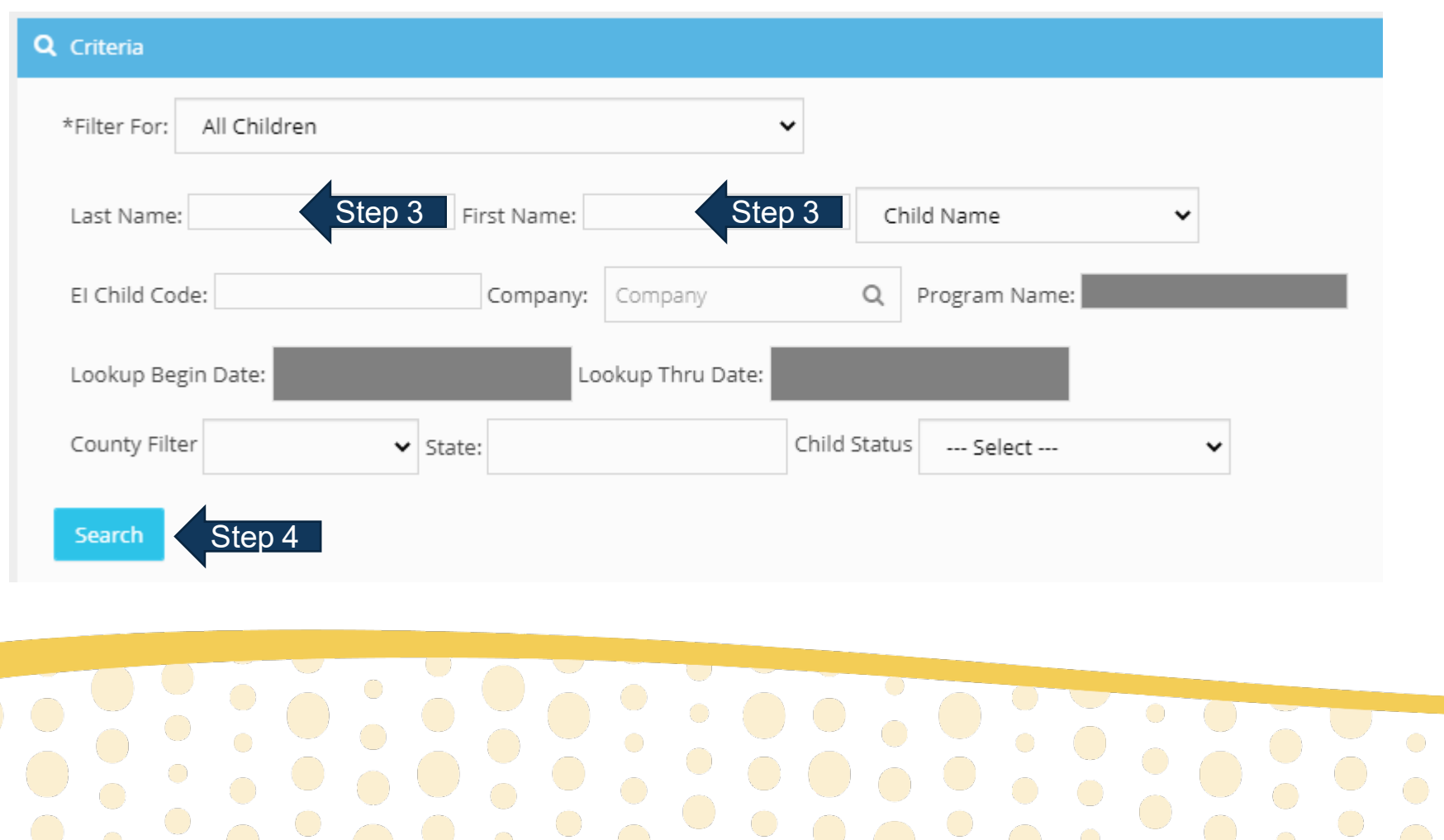

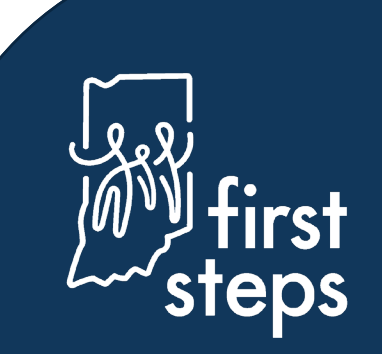

#### **Entering a Child's Referral Existing Child Record**

5. Click "Edit"

System will automatically open the child's existing record, move to step 18

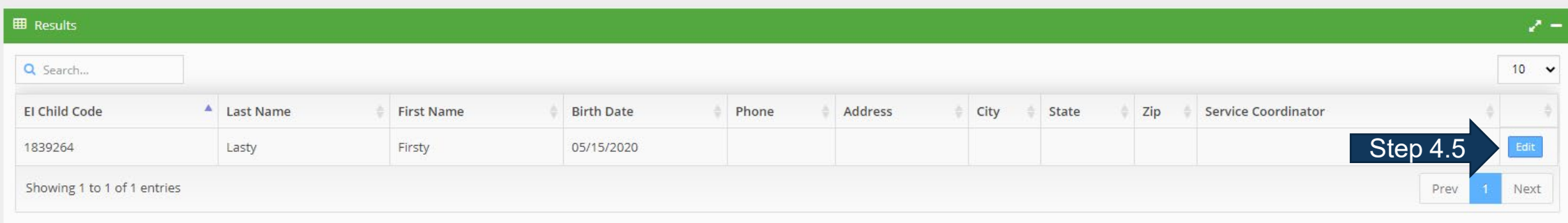

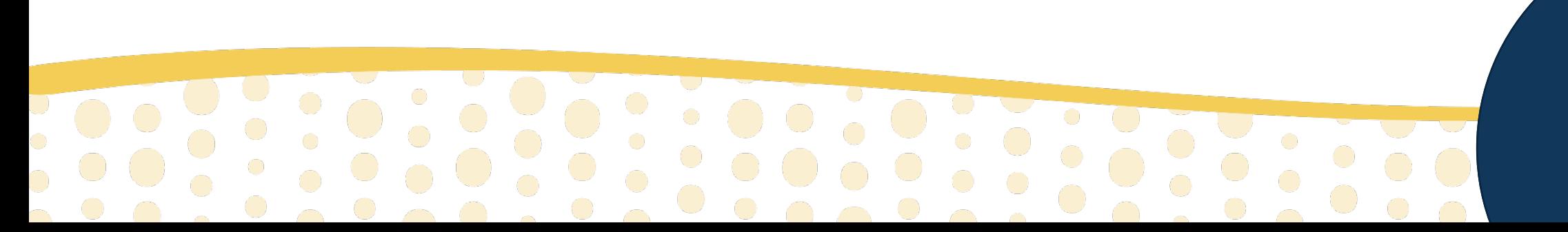

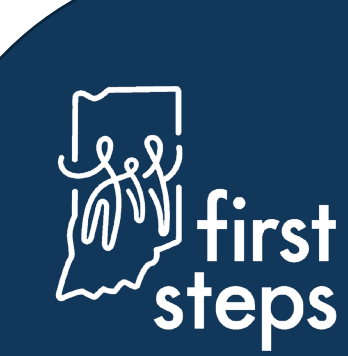

#### **Entering a Child's Referral No Existing Child Record**

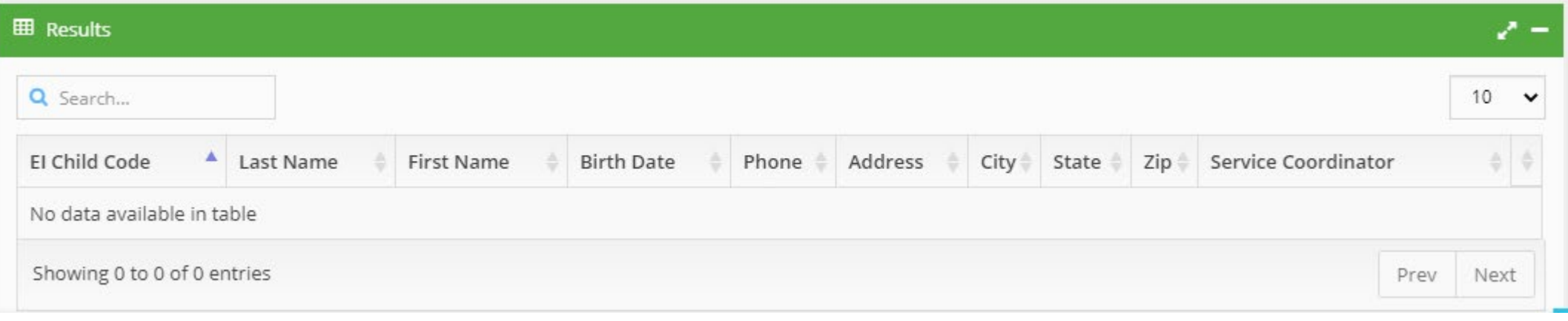

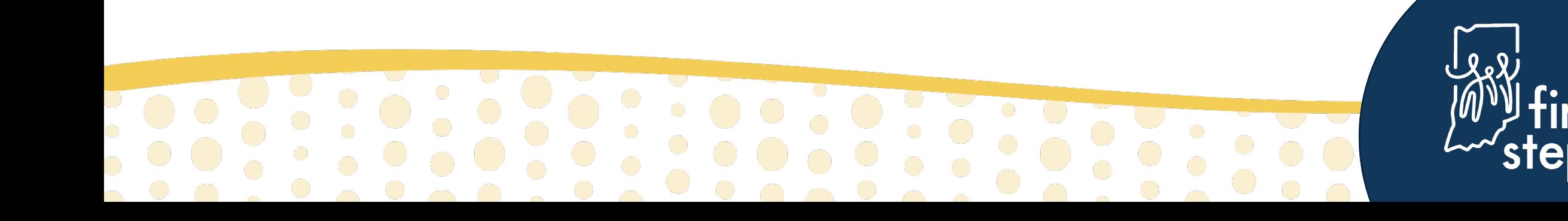

- 6. Navigate to "Child" menu
- 7. Click "Add" from sub-menu

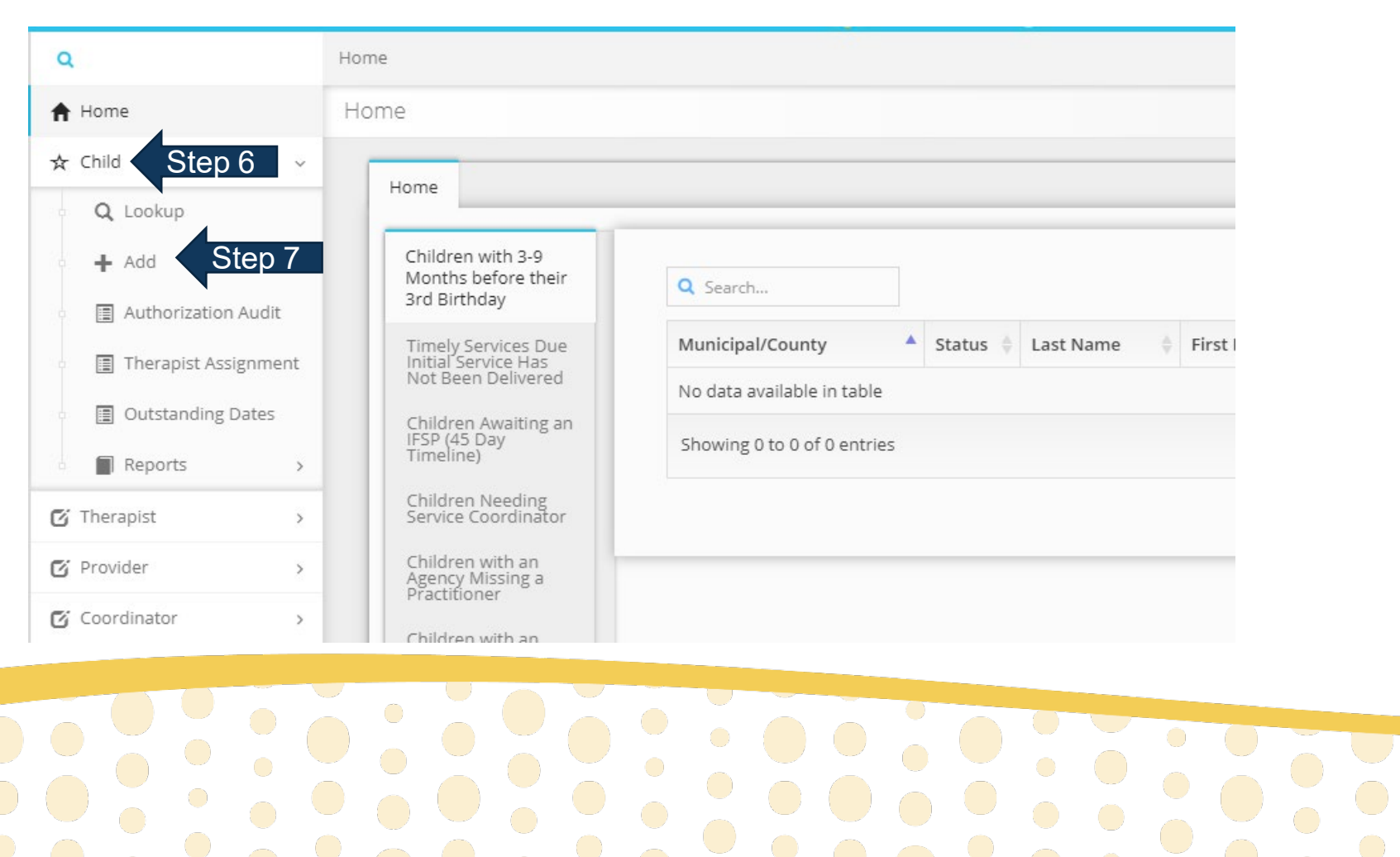

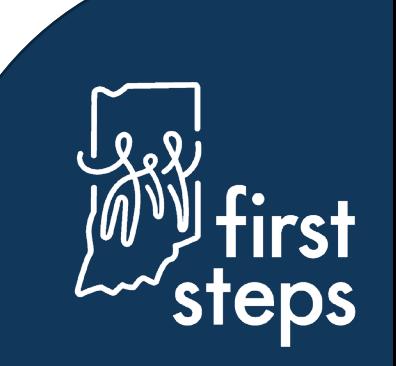

- 8. Navigate to the "Child Info" tab
- 9. Select the "Basic Demographic Info" panel

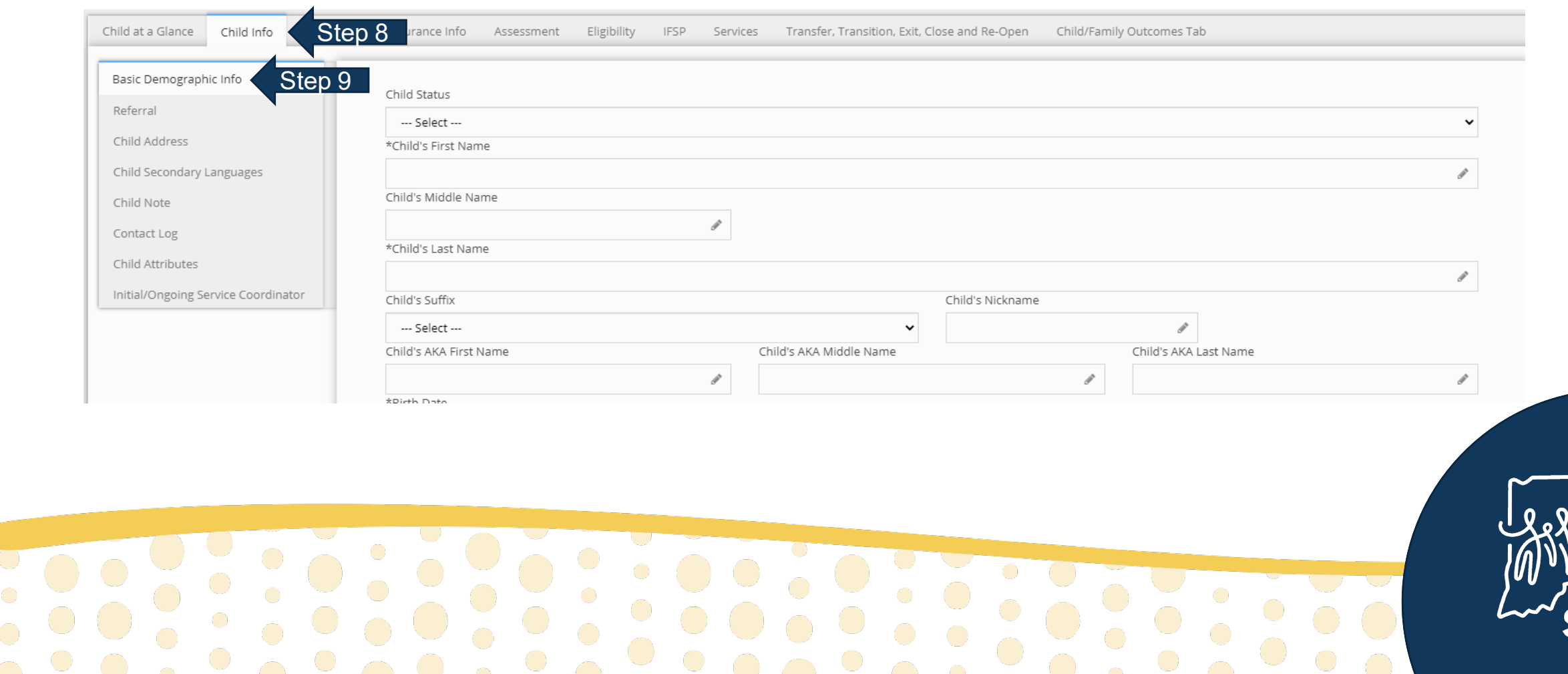

#### **Creating a New Child Record**

 $\begin{array}{c} \circ \\ \circ \\ \circ \end{array}$ 

- 10. Select "Referral" in the "Child Status" field
- 11. Enter the child's first name in the "Child's First Name" field
- 12. Enter the child's last name in the "Child's Last Name" field

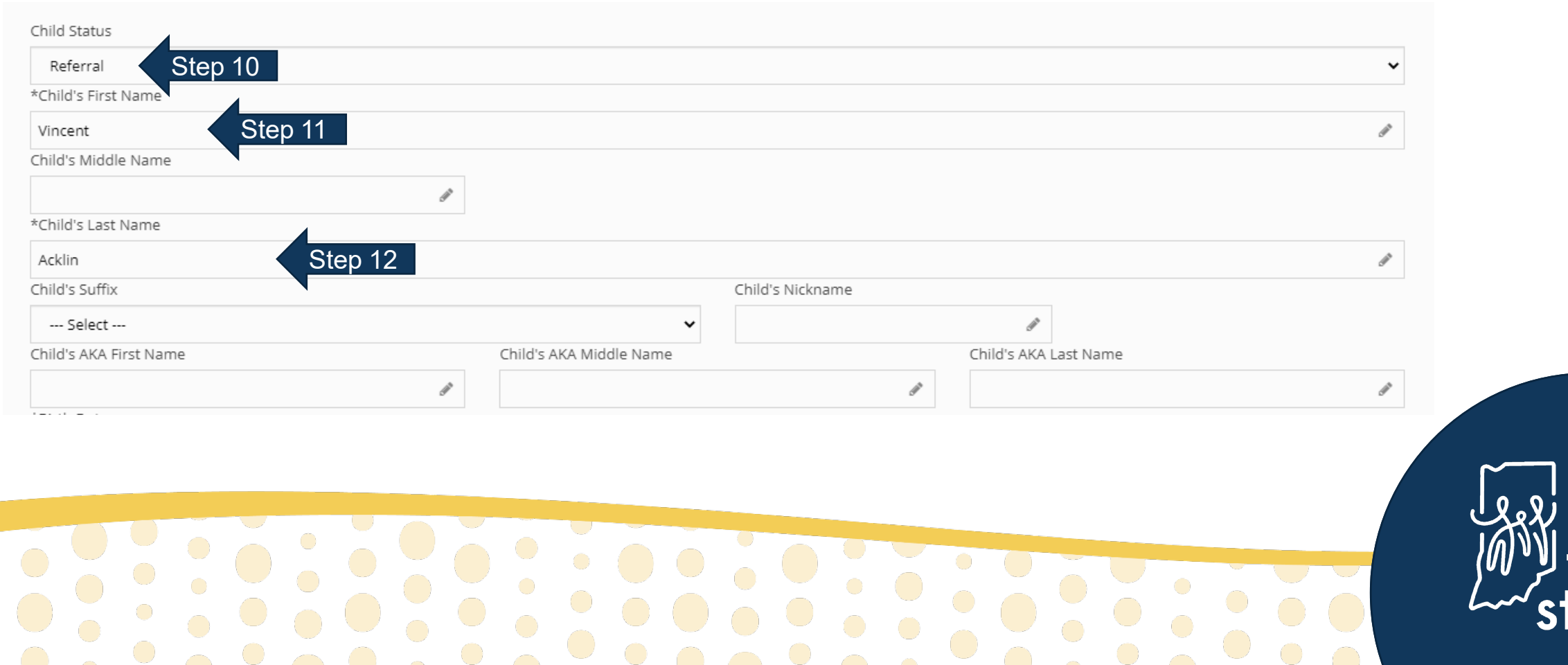

eps

- 13. Enter the child's date of birth in the "Birth Date" field
- 14. Select the child's race in the "Race" field
	- o If unknown, select "No Race Selected"
- 15. Select the child's ethnicity in the "Ethnicity" field
	- o If unknown, select "Unknown"

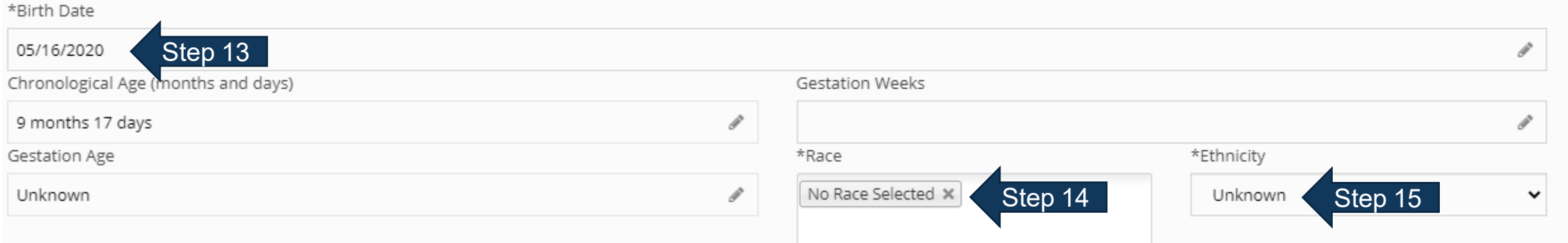

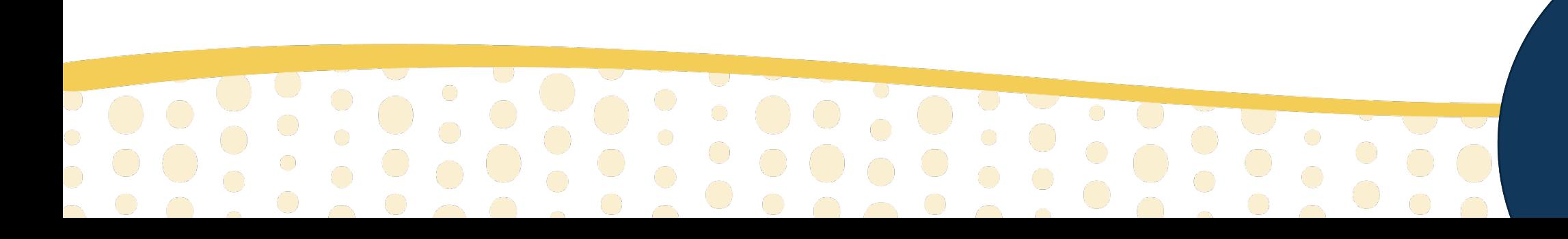

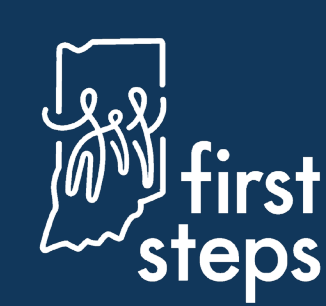

- 16. Select the child's gender under "Gender"
- 17. Select the child's primary language in the "Primary Language" field
	- o If unknown, select "Unknown at Referral"
- 18. Click "Submit"

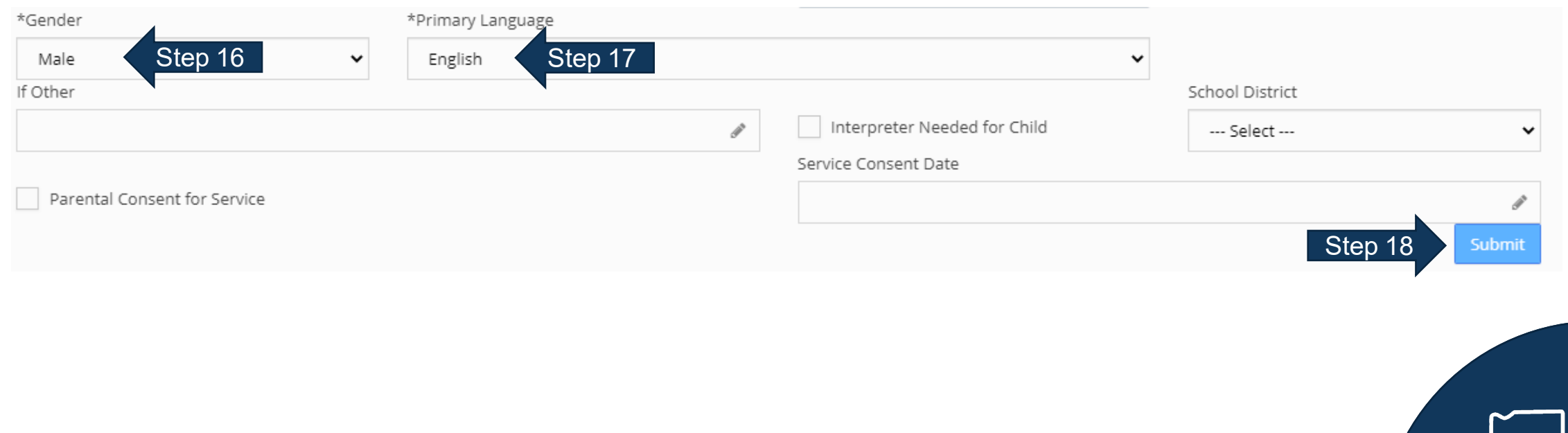

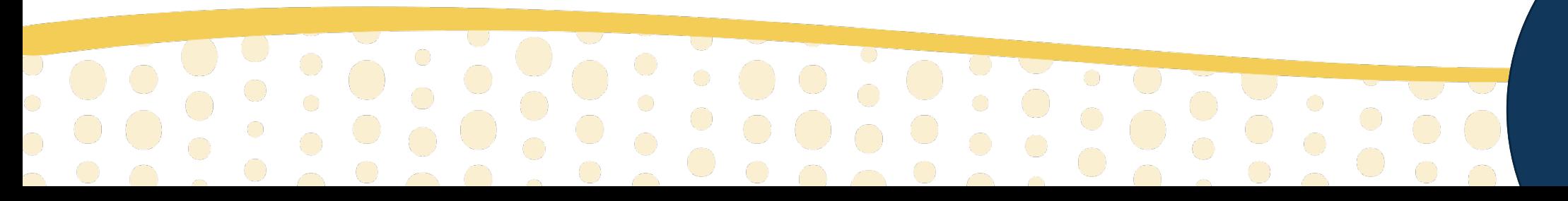

- 19. Navigate to the "Child Info" tab
- 20. Select the "Referral" panel
- 21. Click "Add"

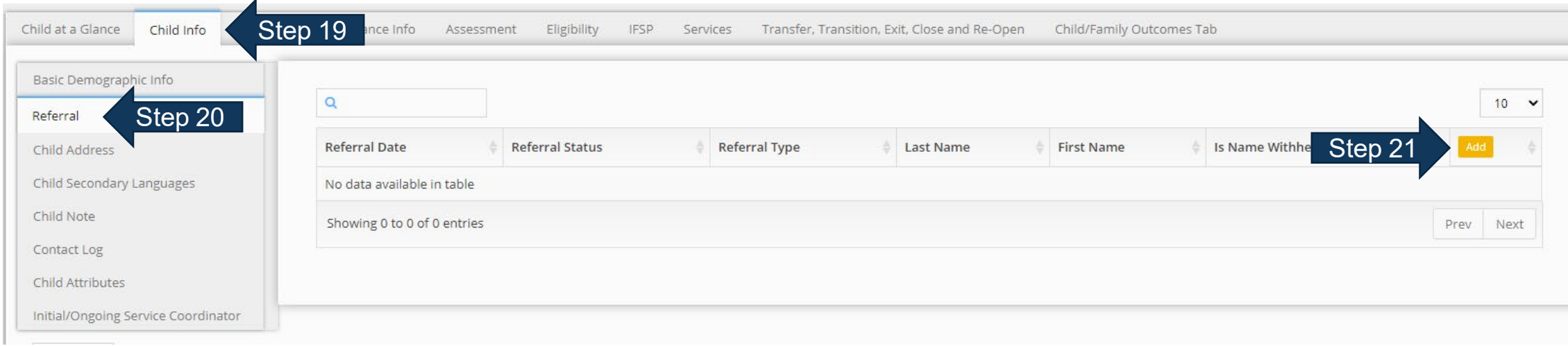

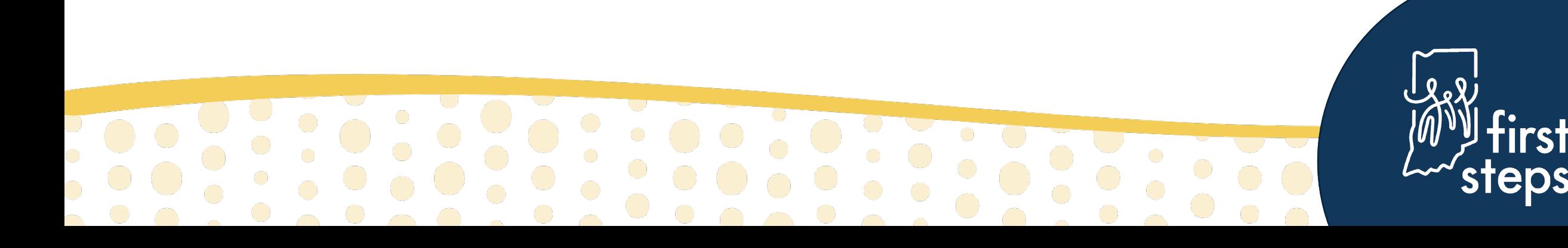

The system will automatically open to the "Referral EIP Panel" panel

- 22. Select "Open" as the "Referral Status"
- 23. Enter the date the referral was made as the "Referral Date"
- 24. Select the way the referral was made as the "Referral Method" (e.g., Phone)
- 25. Select "Primary" as the "Referral Type" if this is the child's first referral
- 26. Select the most appropriate reason for referral as the "Referral Reason" (e.g., Physical Fine Motor)

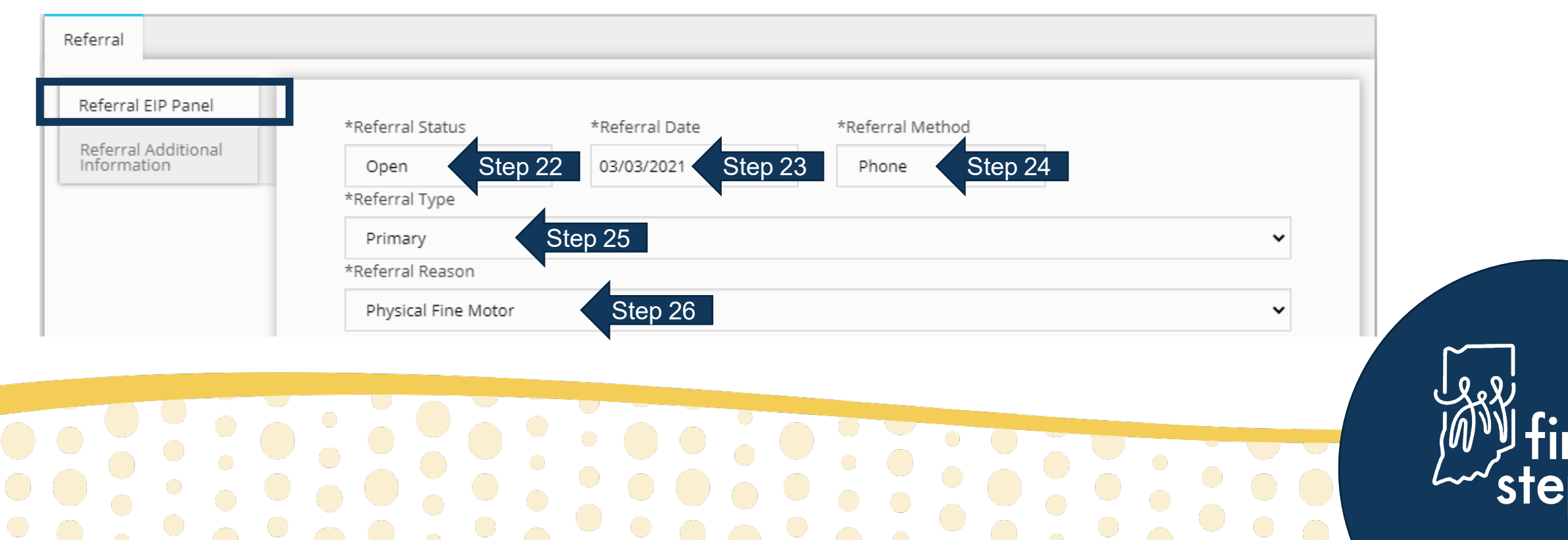

- 27. Select the most appropriate source type as the "Referral Source Type" (e.g., Doctor's Office)
- 28. Enter the source's first name as the "Referral Source First Name"
- 29. Enter the source's last name as the "Referral Source Last Name"
- 30. Click the "\*Capturing the information…" checkbox
- 31. Click the "\*By checking this box…" checkbox
- 32. Click "Submit"

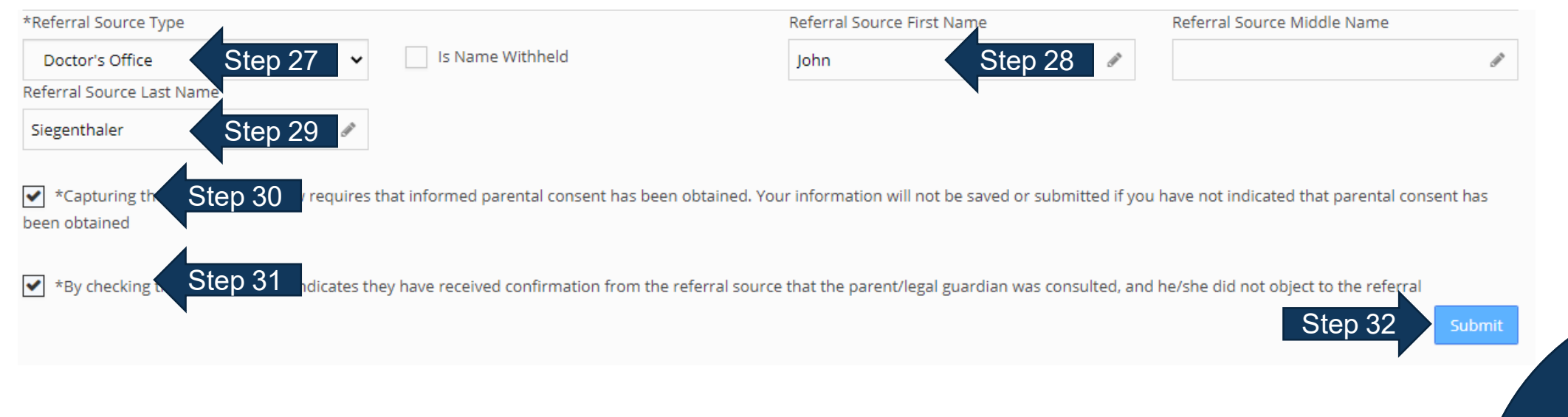

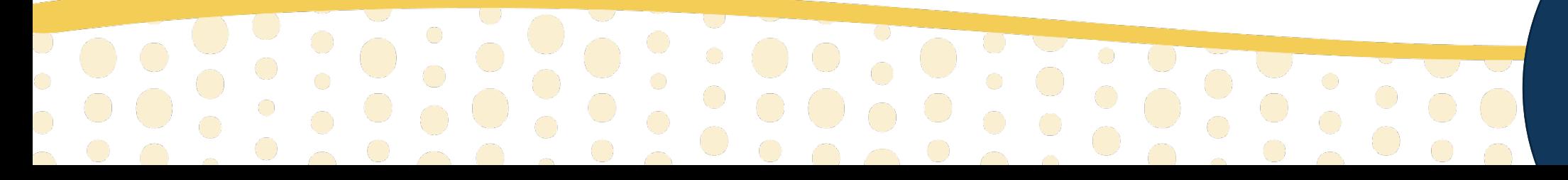

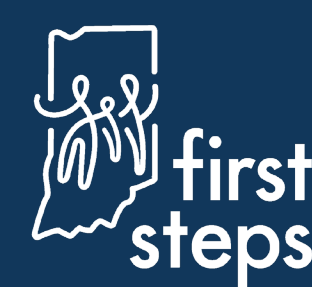

- 33. Navigate to the "Referral Additional Information" panel
- 34. Click the checkbox next to the most appropriate reason(s) for referral (e.g., Physical Fine Motor)
- 35. Type the details of the reason for referral in the most appropriate fields

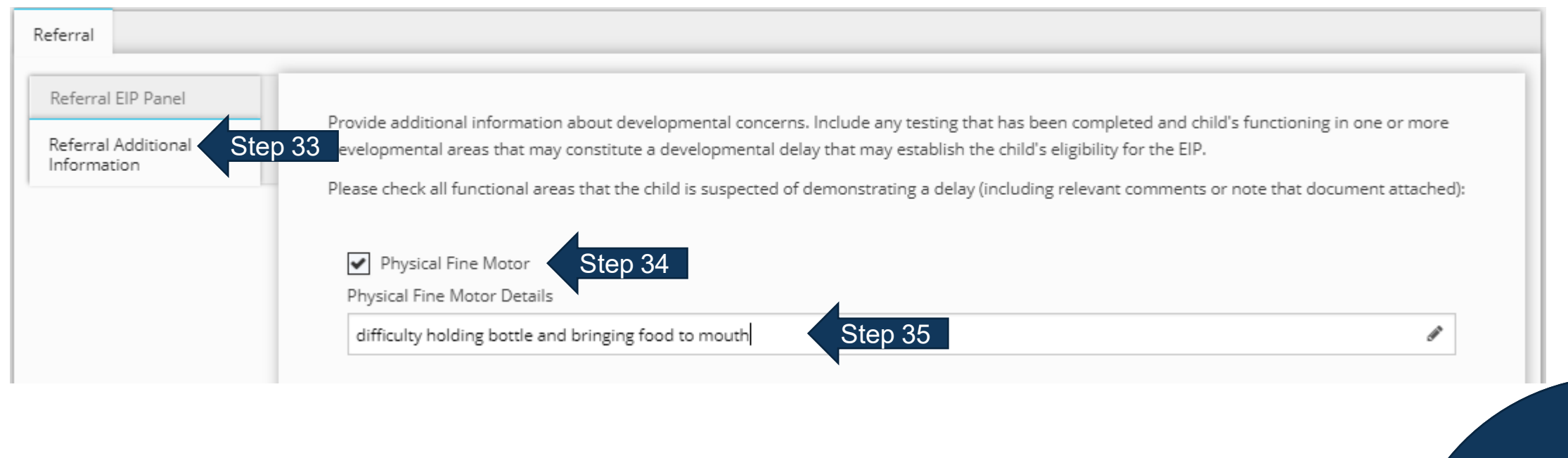

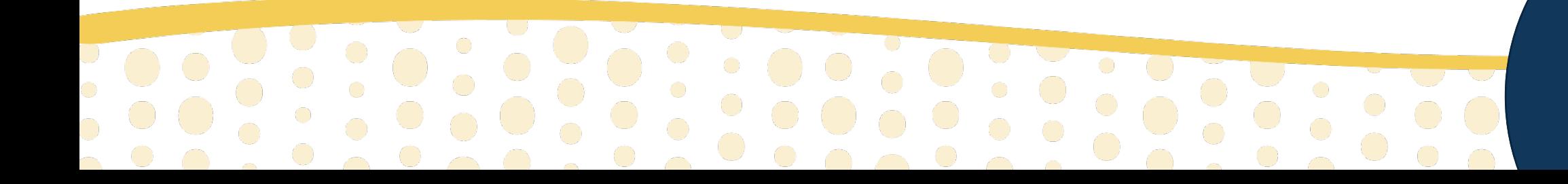

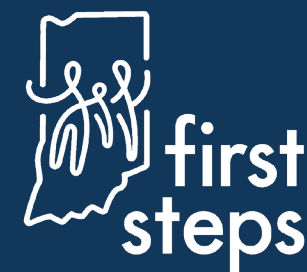

- 36. Upload the completed referral form and any additional referral documents
	- o Currently, this is the only way to keep referral source contact information with the child's record
- 37. Enter diagnosis in the "ICD Codes" field if known
- 38. Select most appropriate response in the "How did you hear about Indiana First Steps?" field if known
- 39. Select "Submit"

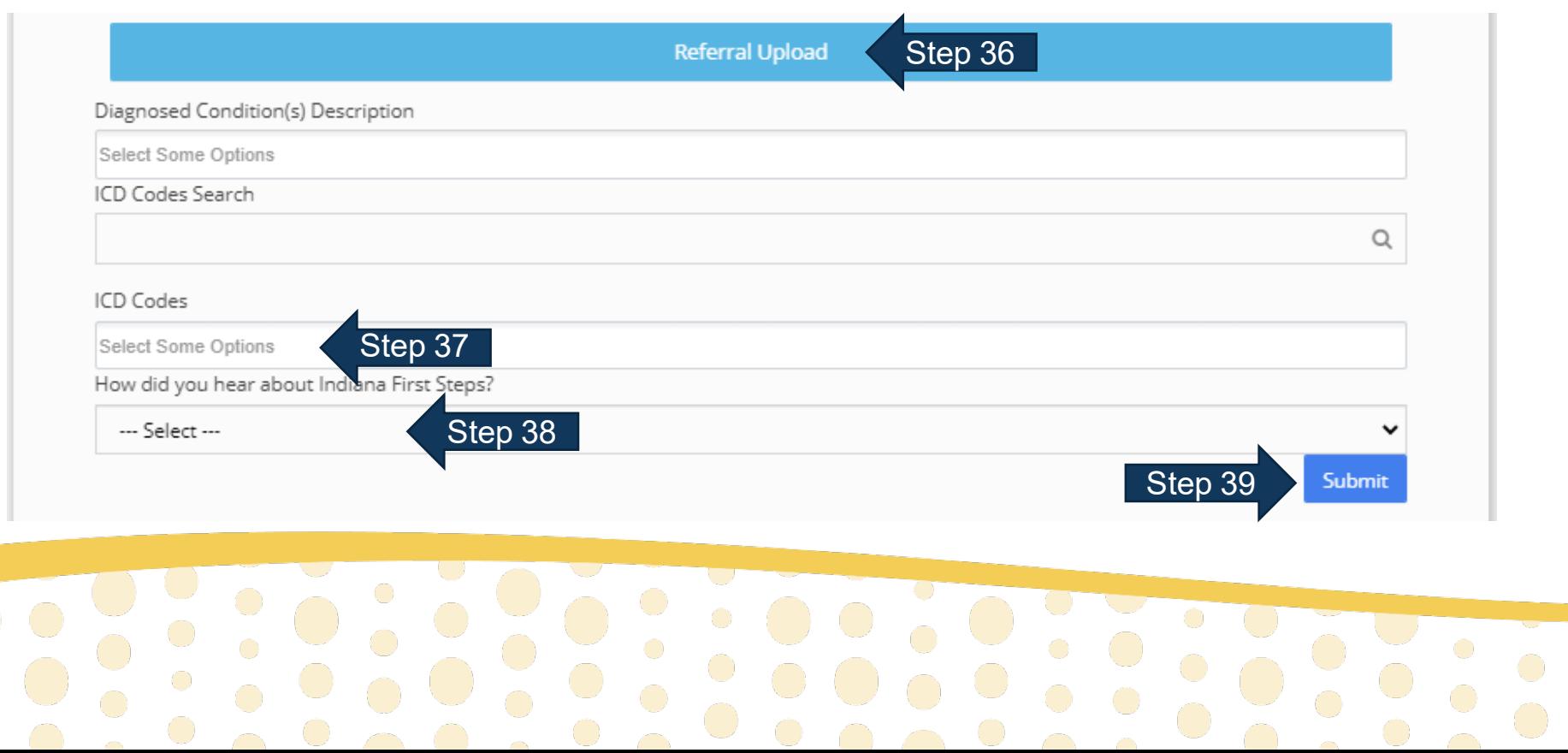

#### **Viewing the Referral in the Child's Record**

- 40. Navigate to the "Child Info" tab
- 41. Select the "Referral" panel
- 42. View the newly entered referral in the grid

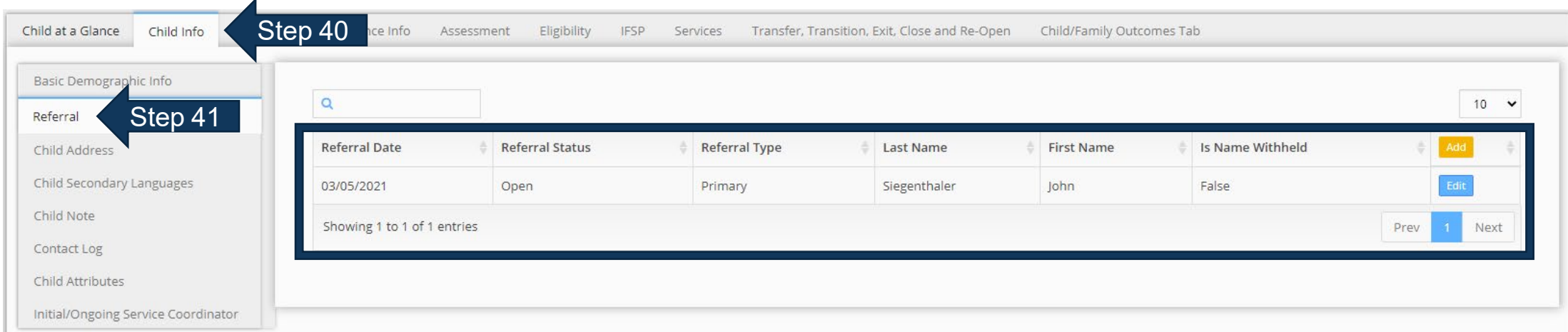

![](_page_15_Picture_5.jpeg)

![](_page_15_Picture_6.jpeg)

IJ **First Steps Early Intervention Case Management System** 

For assistance, contact the PCG Helpdesk:

![](_page_16_Picture_2.jpeg)

877-522-1065

![](_page_16_Picture_4.jpeg)

[INFirstSteps@pcgus.com](mailto:INFirstSteps@pcgus.com)

Hours: Weekdays 8 a.m.- 5 p.m. ET

![](_page_16_Picture_7.jpeg)

![](_page_16_Picture_8.jpeg)